# **U120 Ghid de inițiere rapidă**

Amplasați analizorul pe o suprafață plană. Conectați cablul de alimentare într-o priză electrică, apăsați butonul situat pe panoul din spate pentru a porni analizorul U120.

U120 va efectua un auto-test. Fără suport de bandă instalată, auto-testul va eșua indicând *"Optical Sensor Failed".* Opriți analizatorul U120.

# **Instalarea hîrtiei de imprimare**

Deschideți capacul imprimantei. Introduceți rola de hîrtie în boxa imprimantei. Ridicați partea din spate a manetei de eliberare a hîrtiei spre partea din fața a analizorului. Întroduceți hîrtia sub rola imprimantei.

Scoateți aproximativ 10cm de hîrtie deasupra **Rolei Imprimantei.**

Apasați partea frontală al **Manetei de Eliberare de hîrtie** pentru a bloca **Rola Imprimantei**.

Inserați hîrtia, spre **Slotul de Acces a Imprimantei,** în **Capacul Imprimantei**.

Readuceți **capacul** imprimantei în poziția inițială închisă.

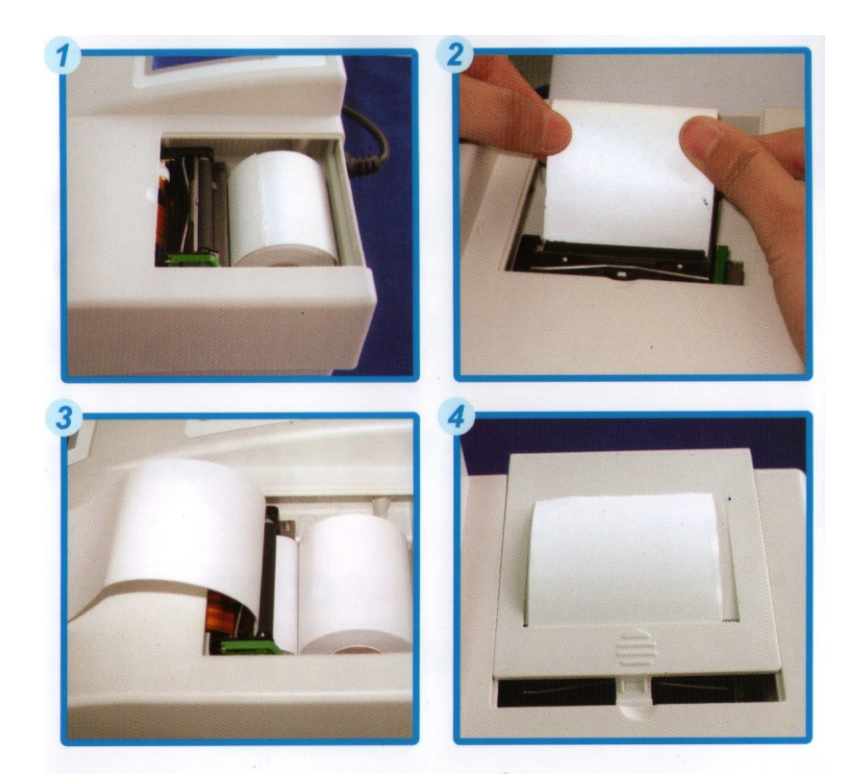

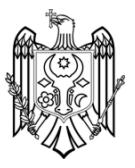

# **Instalarea suportului pentru benzi**

Îndepărtați ambalajul de plastic de pe suportul pentru banda. Introduceți Suportul pentru Banda în orificiu pentru suport. Împingeți suportul pentru bandă spre analizor.

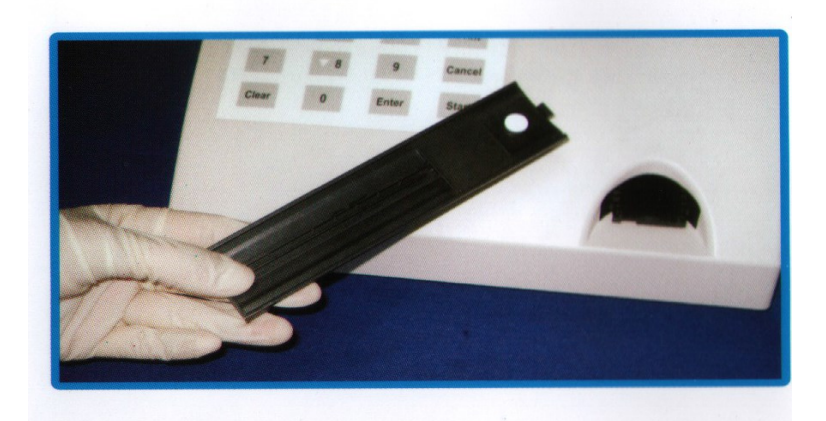

## **Pornirea analizorului**

Porniți analizorul. Tastați **MENU** pentru a configura analizorul

 $07 - 15 - 08$  $15:19$ 马 **Mission U120 Urine Analyzer** 2008 ACON Laboratories, Inc. All rights reserved **Press MENU or START** 

#### **Configurarea**

Selectați opțiunile prin apăsarea ▲ sau ▼ până când săgeata ( **̶►**) va fi alături în drept cu opțiunea dorită. Tastați **ENTER** pentru a afișa opțiunile într-un nou ecran, sau mergeți prin setările enumerate mai jos. Tastați **EXIT,** apoi **ENTER** pentru a reveni în meniu principal.

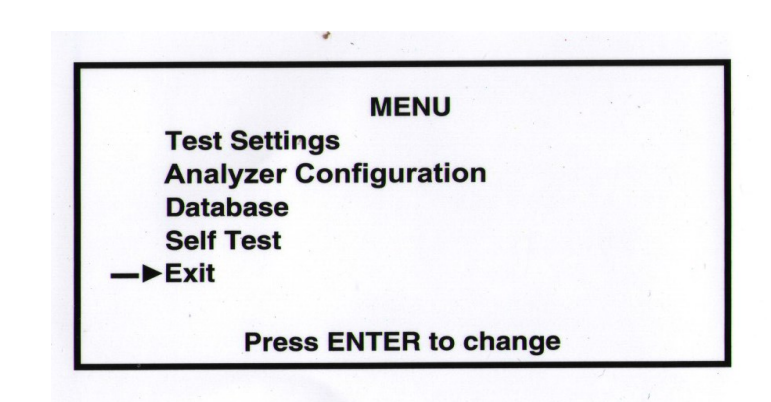

## **Tip de bandă**

Selectați **TIP DE TEST**, apoi tastați **ENTER** pentru a schimba tipul de banda. Fiecare tip de bandă definește numărul de parametri de testare în cazul dat, 11 parametri. Fiecare apăsare a butonului **ENTER** permite să circulați prin toate opțiunile. Tastați butonul **ENTER** pentru a selecta opțiunea dorită.

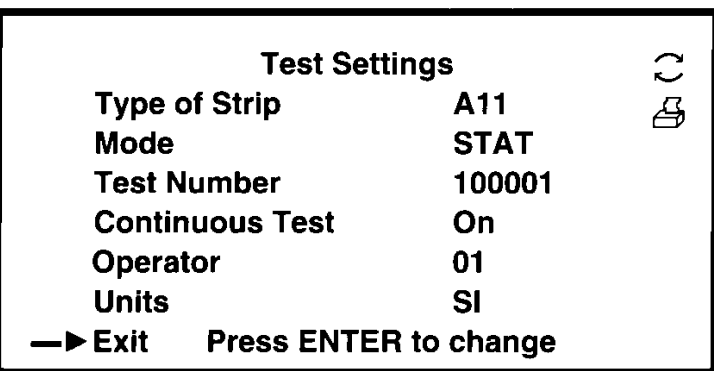

### **Selectarea regimului**

Selectați MODE apoi tastați butonul ENTER pentru a reveni la regimul NORMAL.

#### **Alegerea regimului de testare în mod continuu.**

Selectați **CONTINUOUS TEST** și tastați **ENTER** până când opțiunea **SINGLE TEST**  va fi în regimul **OFF.**

#### **Selectarea unităților**

Selectați **UNITS** apoi tastați **ENTER** pentru a selecta una dintre **CONVENTIONAL**  sau **SI** unități. Selectați **EXIT** apoi tastați **ENTER**. Selectați **ANALYZER CONFIGURATION** apoi tastați **ENTER**.

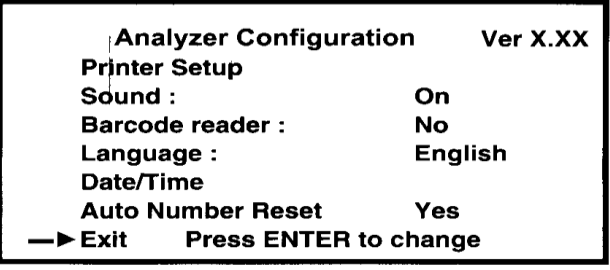

#### **Stabilirea datei și orei**

 Selectați **DATE/TIME** pentru a vedea data/ora în meniu. Selectați **DATE FORMAT** și **TIME FORMAT** apoi tastați butonul **ENTER** .

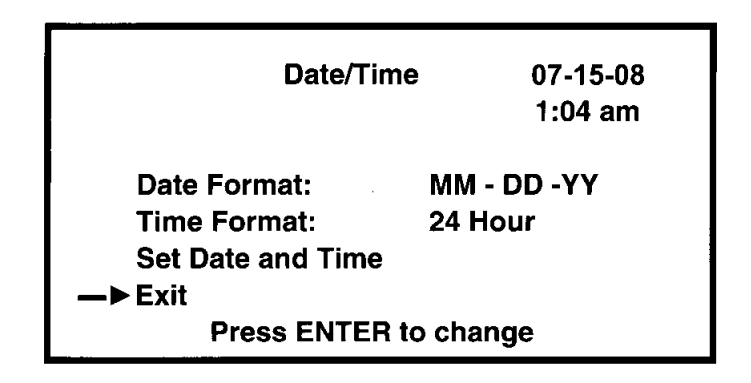

 Selectați **SET DATE and TIME** apoi tastați **ENTER**. Urmăriți instrucțiunile de pe ecran pentru a seta ora și data curentă. Tastați **ENTER** pentru a accepta schimbările. Tastați **ENTER** încă o dată pentru ieși din **DATA/TIME** meniu.

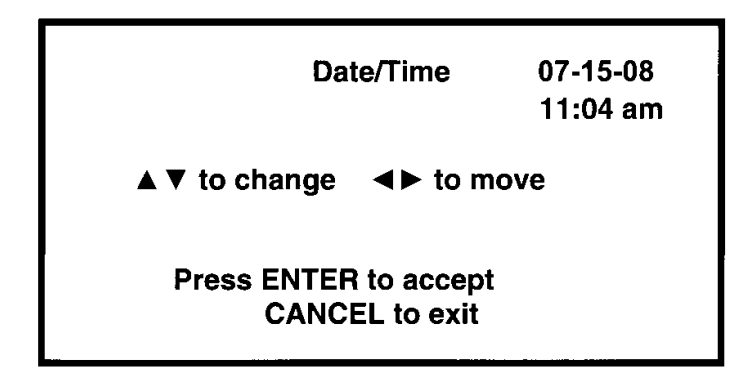

## **Limba**

Selectați **LANGUAGE,** tastați **ENTER**, apoi selectați limba necesară.

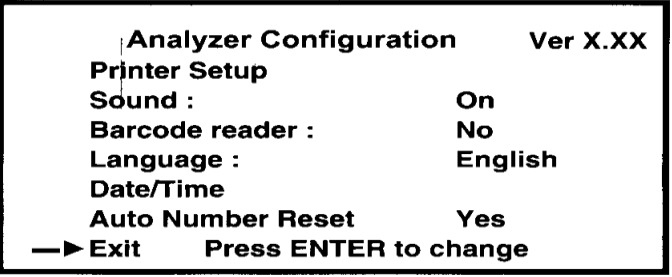

## **Coduri de bare**

Dacă Codul de Bare lipsește, tastați **NO**. Dacă coduri de bară sunt, atunci tastați **YES**.

#### **Sunete**

Selectați **SOUND** apoi tastați **ENTER** pentru a alege opțiuni audio.

## **Configurarea imprimantei**

Selectați **PRINTER SETUP** apoi tastați **ENTER** pentru a afișa configurarea imprimantei pe ecran. Selectați **PRINTER SELECT** apoi tastați **ENTER** pentru a alege opțiunile **INTERNAL** sau **EXTERNAL**. Pentru a utiliza imprimanta internă, setați opțiunea **INTERNAL**.

Selectați **AUTO-PRINT** apoi tastați **ENTER** pentru a selecta opțiunile **OFF** sau **ON**. Selectați **ON** pentru a imprima automat toate rezultatele.

Selectați **PRINT COPIES** apoi tastați **ENTER** pentru a alege numărul de copii, de la 1 până la 3.

Selectați **EXIT** apoi tastați **ENTER** pentru a ieși din acest meniu.

Selectați **EXIT** apoi tastați **ENTER** pentru a reveni în meniu principal.

Selectați **EXIT** apoi tastați **ENTER** pentru a reveni la ecranul inițial.

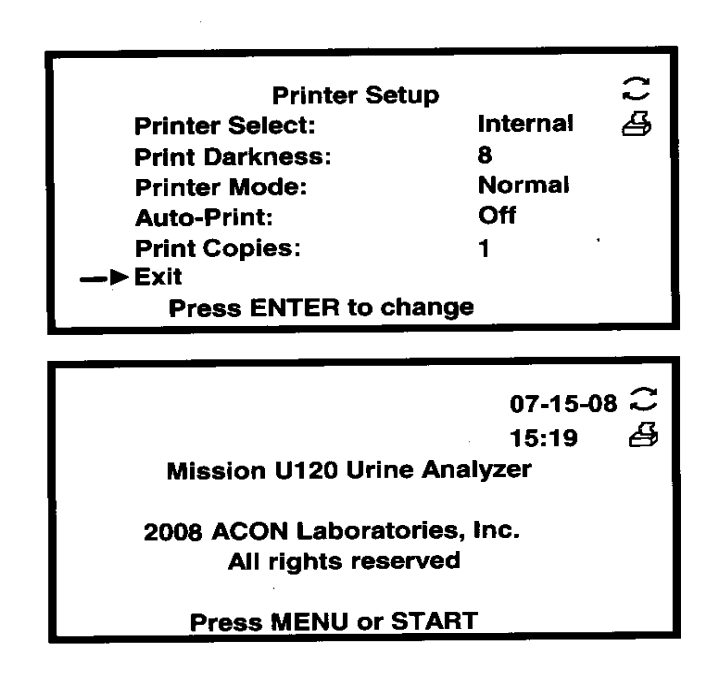

# **Începerea testării**

Tastați butonul **START** pentru a extinde suportul benzi și pentru a arată meniul de testare. Pregătiți toate materiale necesare pentru testare, tastați **START** pentru a afișa ecranul de testare.

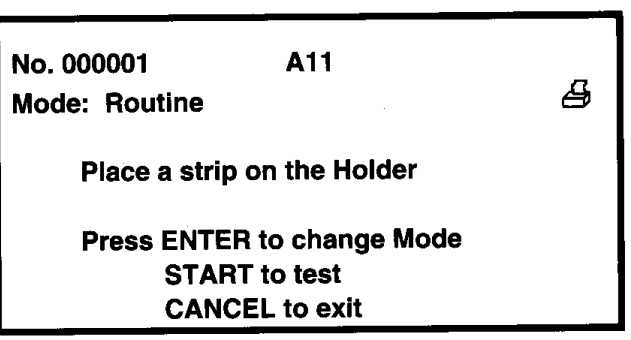

În partea dreapta de jos a ecranului va fi indicat cronometrul, începând de la **65** de secunde. Cufundați o nouă bandă în proba de urină, care urmează să fie testată. Uscați excesul de proba din banda și puneți-o pe suportul de bandă atunci, când cronometrul ajunge la **62** de secunde. Veți auzi semnal sonor triplu. Testul de bandă va rămâne pe suportul de banda până când va fi deplasată în analizor. Rezultatele sunt citite și afișate. Suportul de bandă revine pe banda în poziția extinsă. Puteți să eliminați banda.

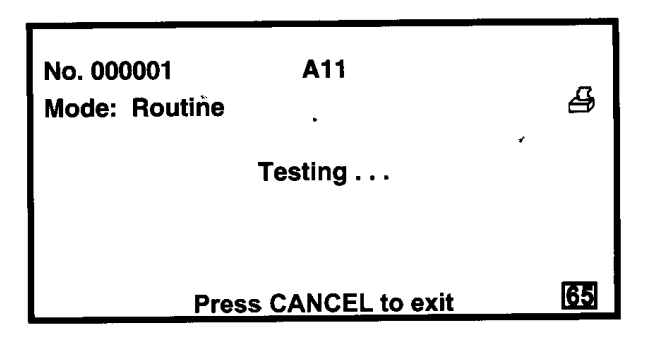

#### **Rezultate de imprimare**

Unități arbitrare vor fi imprimate întotdeauna. Rezultatele Convenționale sau SI vor fi imprimate în funcție de setări.

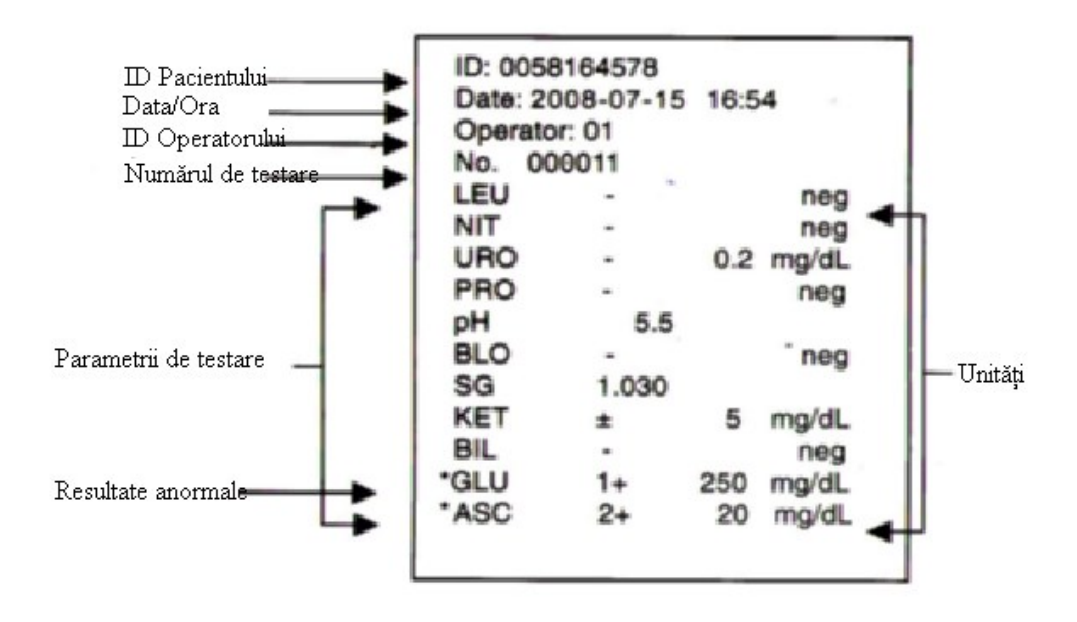